# **VeriMark™ Windows 10 Setup**

Windows 10 Fingerprint Registration

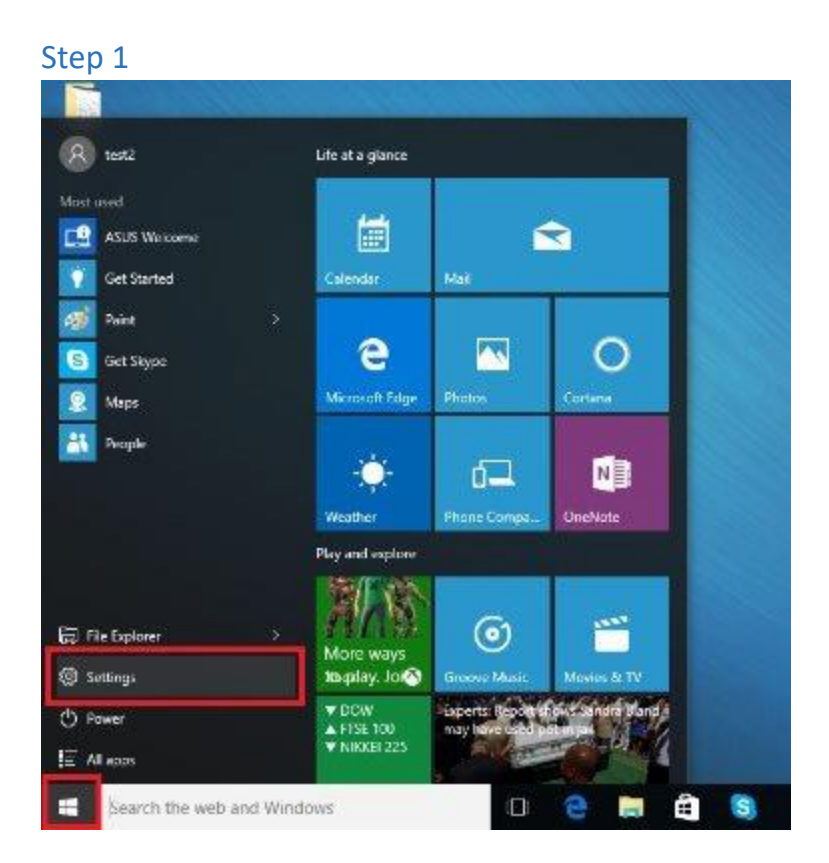

Please make sure the driver has been installed via Windows update; Select and click the **START** icon and select Settings

#### Step 2

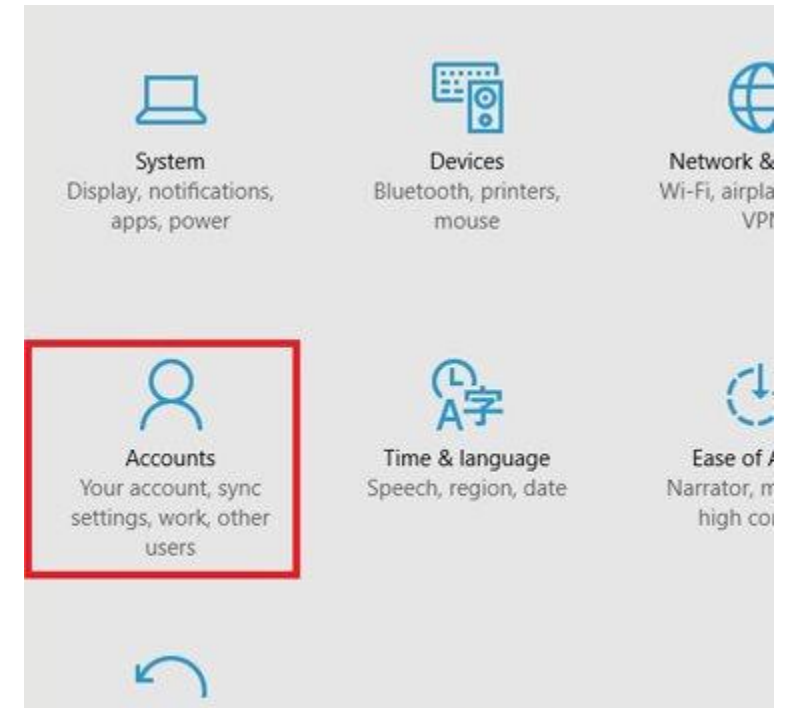

#### Select **ACCOUNTS**

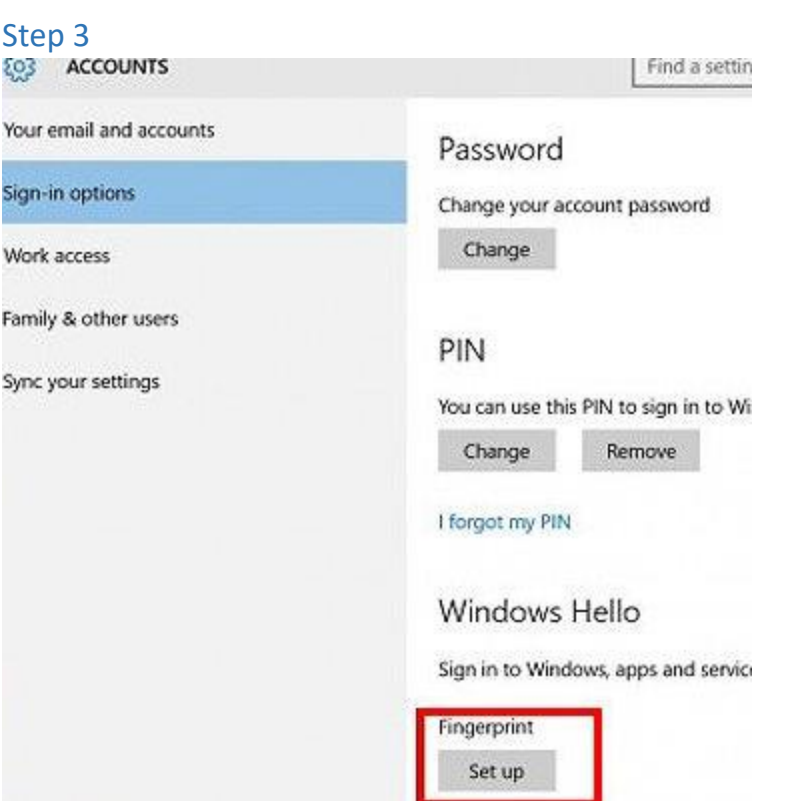

Windows isn't activated. Activate Window

Click on the **SIGN-IN OPTIONS** tab and click the **SET UP** button on the Windows Hello Fingerprint option. (Make sure you already have local Windows accounts and have already set a password and PIN number!)

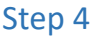

#### Welcome to Windows Hello

Your device just got more personal. Say goodbye to entering complex passwords and start using Windows Hello to unlock your device, verify your identity, and buy things in the Store using your fingerprint.

Learn more

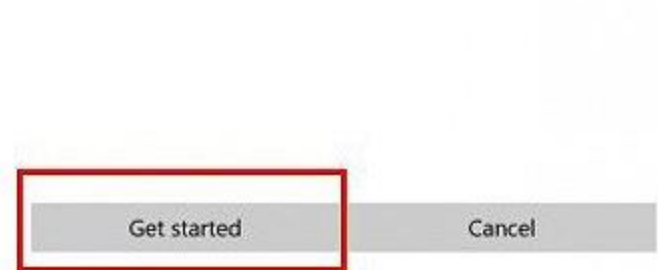

Click **GET STARTED**

#### Step 5

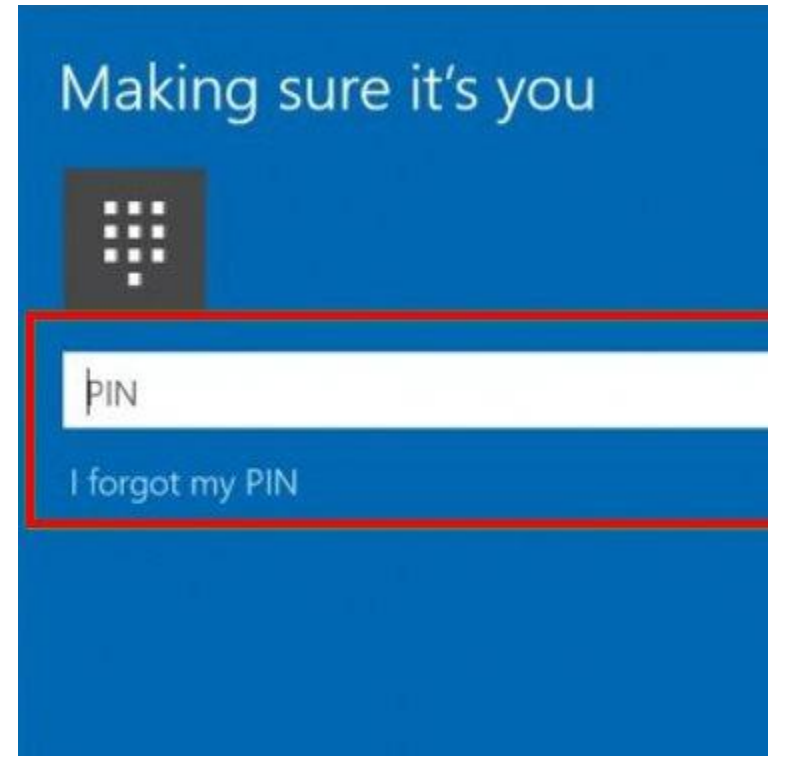

#### Enter your **PIN** number

#### Step 6

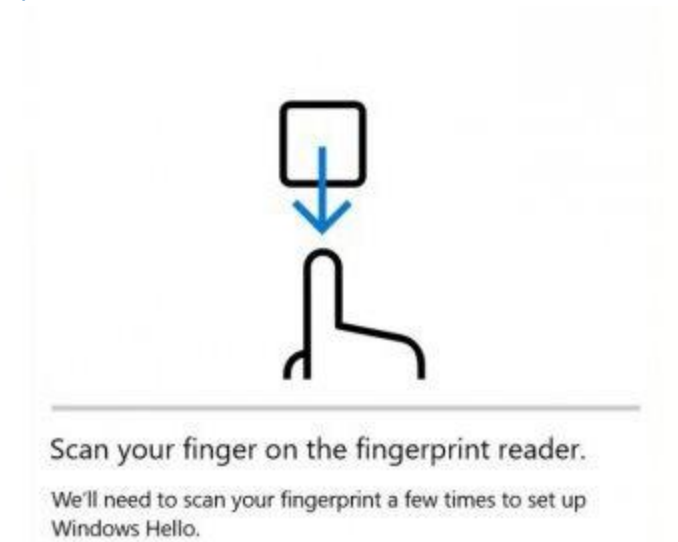

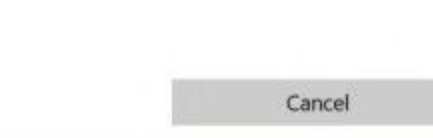

Place and lift your finger on the **VeriMark™ Fingerprint Key**

#### Step 7

Click **ADD ANOTHER** if you want to repeat the process with another finger, or **CLOSE** the program. You're all set! You have finished the fingerprint registration process. You may now begin using your fingerprint login for Windows 10 accounts.

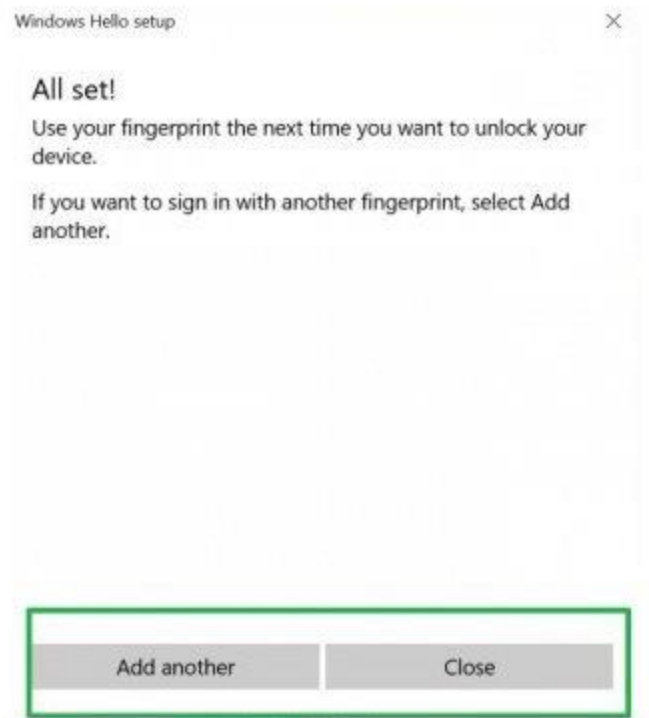

# **VeriMark™ Windows 7 & 8.1 Setup**

Windows 7 Login Fingerprint Application Setup Process

### Step 1

Please make sure the driver has been installed via Windows update; then go to the **Control Panel** and select **Biometric Devices**.

#### Step 2

Please click **Change biometric settings**.

#### Step 3

Please enable the three options

- 1) Biometrics on
- 2) Allow users to log on to Windows using their fingerprints
- 3) Allow users to log on to a domain using their fingerprints

Then click **Save Changes**. You may now login to Windows 7 and 8.1 with your registered fingerprints.Step 4

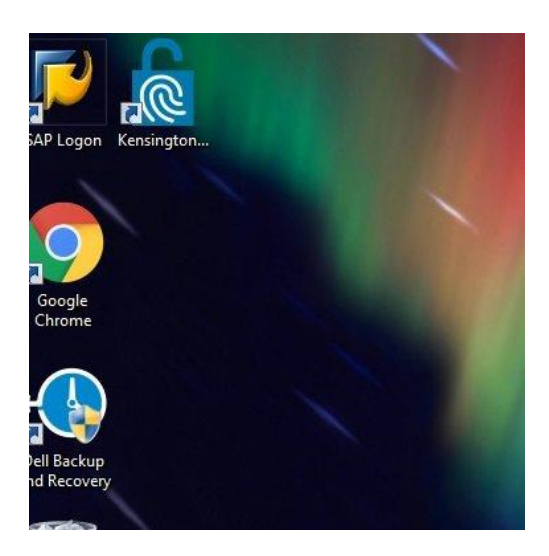

After installing the driver, the application will automatically download. Please wait until the Kensington Fingerprint Application *shortcut* appears on your desktop.

Please click to open the Kensington Fingerprint Application shortcut on your computer.

Step 5

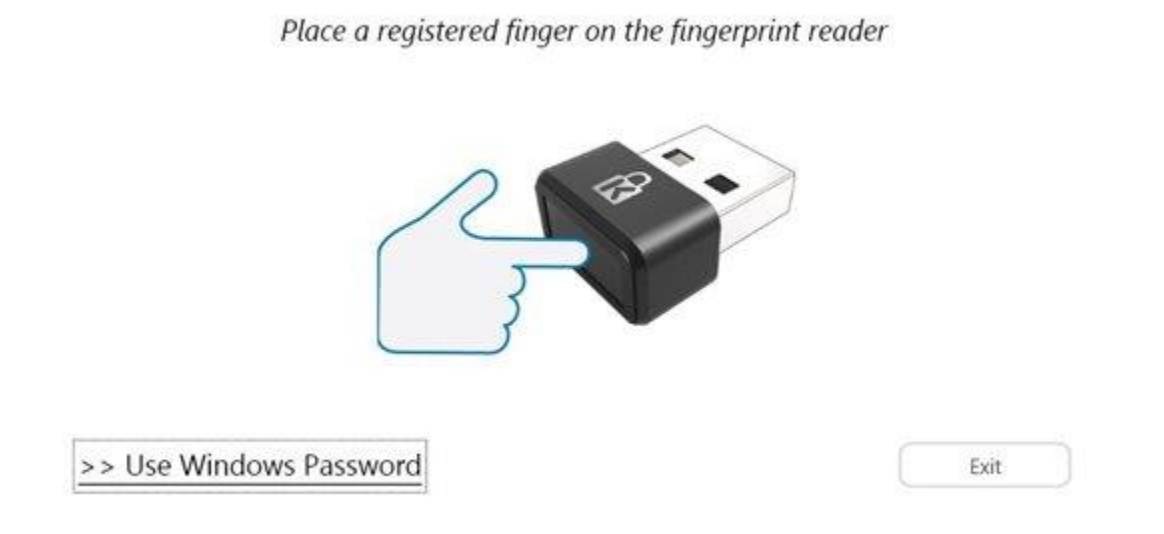

Click **Use Windows Password** to sign into the Application, the next time you can sign-in into the app through your registered fingerprint.

#### Step 6

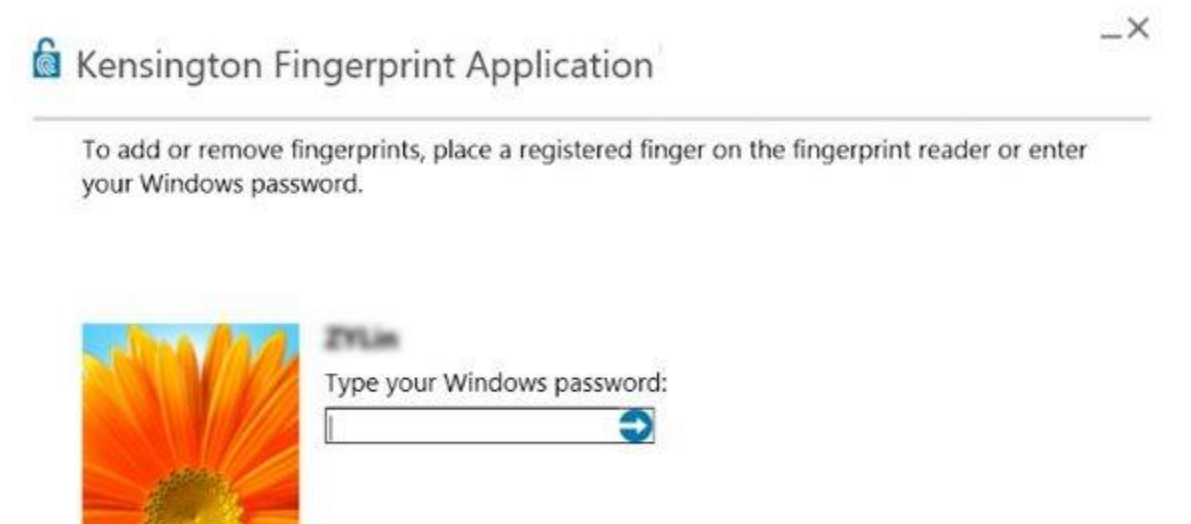

Please enter your **Password**.

Please start registering your fingerprint and click which finger you would like to register in this application.

#### Step 7

To start enrolling your fingerprint you will need to lift and place your finger on the dongle around 10 times.

#### Step 8

Please click **Ctrl + Alt + Delete** then please logout and then continue to log back in with your fingerprint.

### Windows 8.1 Login Fingerprint Application Setup Process

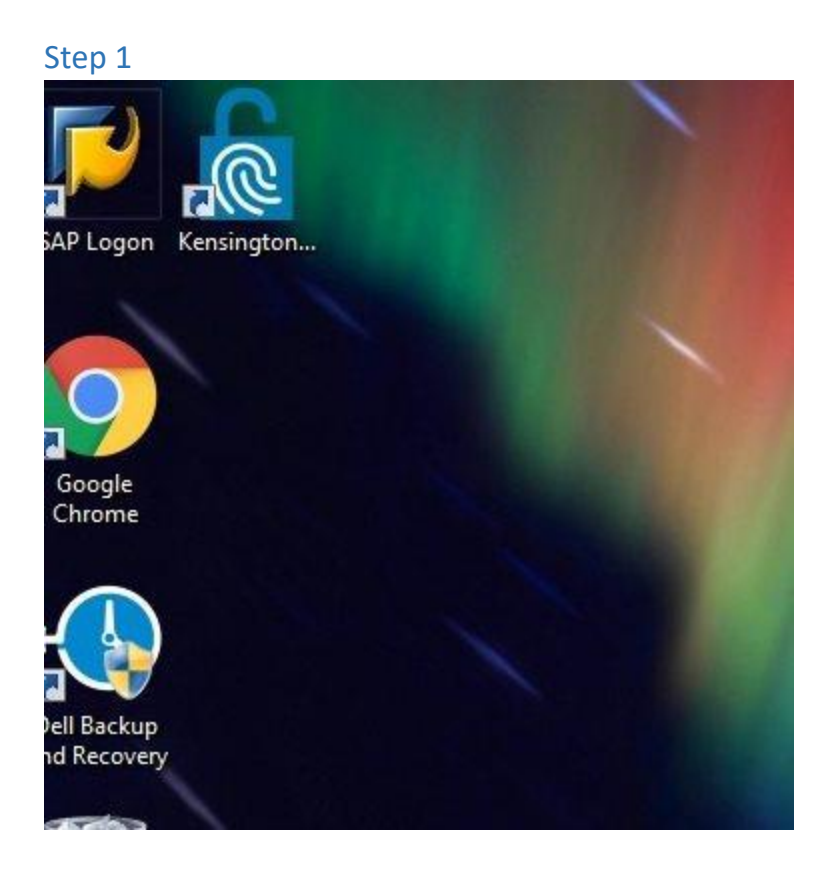

Please make sure the driver has been installed via Windows update.

After installing the driver, the application will automatically download. Please wait until the Kensington Fingerprint Application shortcut appears on your desktop. Please click to open the Kensington Fingerprint Application shortcut on your computer.

#### Step 2

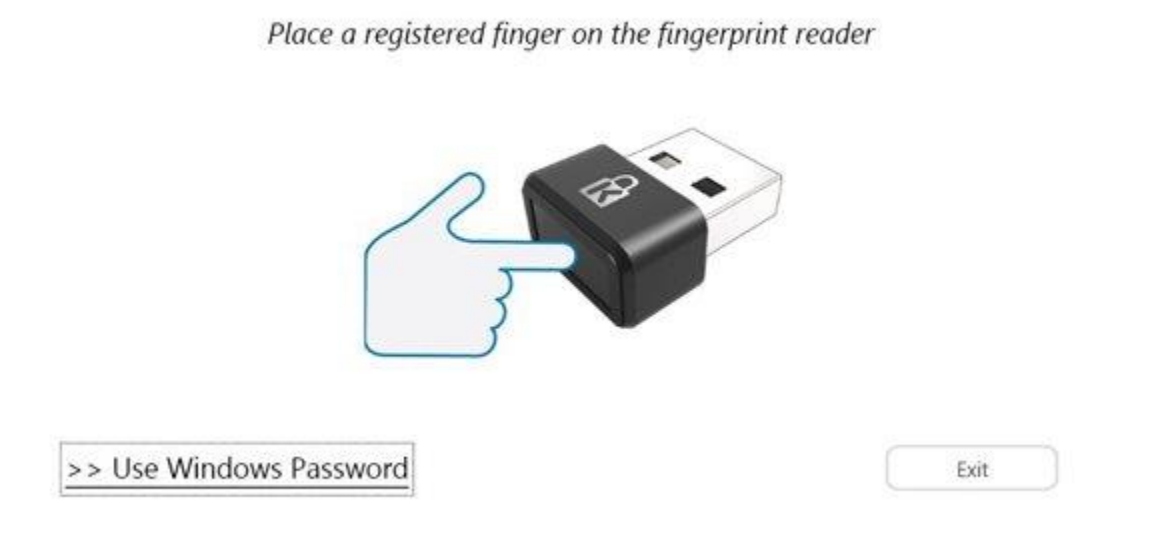

Click **Use Windows Password** to sign into the Application, the next time you can sign-in into the app through your registered fingerprint.

#### Step 3

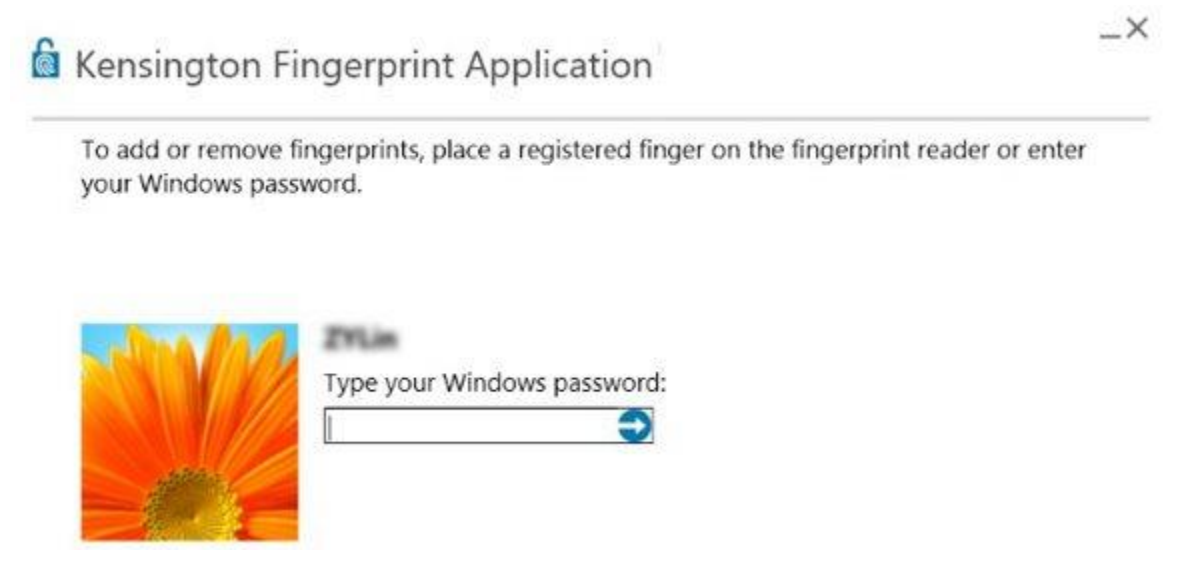

#### Please enter your **Password**.

#### Step 4

### **&** Kensington Fingerprint Application

Click on a finger to add or remove fingerprint. Place a registered finger on the reader to verify registration.

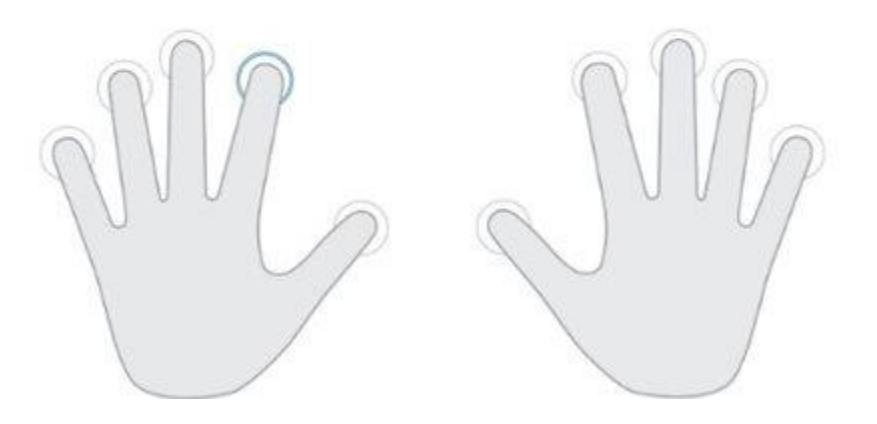

Please start registering your fingerprint and click which finger you would like to register in this application.

#### Step 5

To start enrolling your fingerprint you will need to lift and place your finger on the dongle around 10 times.

#### Step 6

Please click **Ctrl + Alt + Delete** then please logout and then continue to log back in with your fingerprint.

## **VeriMark™ U2F Setup**

[Visit product's store page](https://www.kensington.com/sku/k67977ww/)

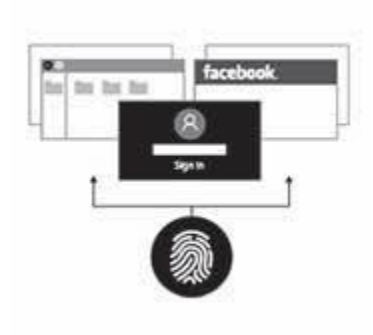

Please make sure you have registered the desired fingerprint in your Windows 10 account

Setup Process For:

*[Facebook U2F Setup](https://www.facebook.com/notes/facebook-security/security-key-for-safer-logins-with-a-touch/10154125089265766/)*

*[Dropbox U2F Setup](https://www.dropbox.com/help/363)*

*[Google U2F Setup](https://support.google.com/accounts/answer/6103535)*

*[GitHub U2F Setup](https://help.github.com/articles/configuring-two-factor-authentication-via-fido-u2f/)*

#### What is U2F?

*Answer: U2F is the term from FIDO alliance, U2F (or Universal 2nd Factor) is an open authentication standard that enables keychain devices, mobile phones and other* 

*devices to securely access any number of web-based services. For more information, see U2F – [FIDO Universal 2nd Factor.](https://fidoalliance.org/specifications/overview/)*

*This user experience allows online services to augment the security of their existing password infrastructure by adding a strong second factor to user login. The user logs in with a username and password as before. The service can also prompt the user to present a second factor device at any time it chooses. The strong second factor allows the service to simplify its passwords (e.g. 4–digit PIN) without compromising security. With this product, your 2nd factor would be your fingerprint.*

*During registration and authentication, the user presents the second factor by simply pressing their fingerprint on the USB dongle sensor area. The user can use their FIDO U2F device across all online services that support the protocol leveraging built-in support in web browsers.*

Can I use the U2F process to login to Google accounts through the IE edge or Firefox browser?

*Answer: No, currently IE edge and Firefox have not implemented the FIDO framework. So you can currently only use the U2F process through the Google Chrome browser. In the future, if IE edge or Firefox supports FIDO U2D framework, then Kensington will consider supporting driver updates. Please continue to check the product page on the website for updates and more information.*

I have activated the U2F sign-in process on Facebook, but I cannot use the dongle to login to my Facebook account on a different computer. Why?

*Answer: Based on the current FIDO U2F framework and the VeriMark™ Fingerprint Key, you must register your fingerprint data through your Windows account and then you need to register each computer with your VeriMark™ Fingerprint Key (with your own fingerprint) for the U2F account. This means that if you have two or more laptops/devices then you must register your U2F key through the same accounts on each laptop/device. If you are using a public computer, we suggest using SMS messages for your password when you try to login your personal account.*

#### Can my VeriMark™ Fingerprint Key be registered with my new device or fingerprints?

Answer: Your VeriMark™ Fingerprint Key can be registered again through the same account on a different device. Or it can be registered again with the same account and the same device with different fingerprints. Make sure you continue to use the same account with your VeriMark™ Fingerprint Key.

What happens if I lose my VeriMark™ Fingerprint Key? Can anyone steal my fingerprint data from it?

#### *Answer:*

- *a. a) You can login to your Windows account through your regular password or pin code as the backup until you are able to replace or find your VeriMark™ Fingerprint Key.*
- *b. b) For U2F login, you can still use your regular password with OTP phone messages to login into your Google, Dropbox and other accounts.*
- *c. c) Your fingerprint image/file has been changed into an encrypted file through a secure algorithm so that it can be stored in your laptops settings so you can purchase another VeriMark™ Fingerprint Key to continue use.*

Can I let multiple users sign-in to one Windows account and register different fingerprints?

*Answer: Yes, one Windows account can register more than one fingerprint including that of multiple users, the maximum fingerprints eligible to register is 10 fingerprints*